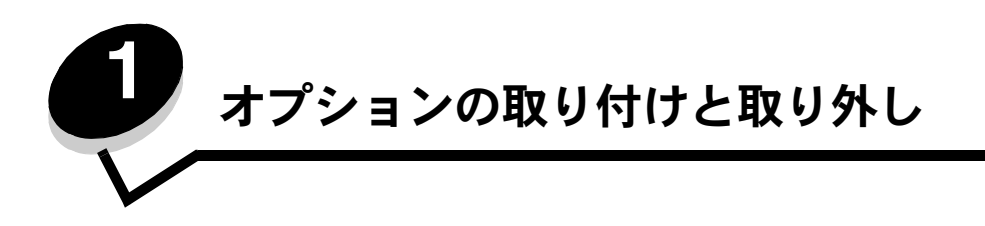

オプションカードと入力デバイスを追加して、プリンタメモリの容量と接続性をカスタマイズできます。また、下記の手順に従って、 取り外すオプションの位置を確認することもできます。購入したプリンタとオプションは、以下の手順で取り付けてください。

注意: プリンタの設定後にオプションを取り付ける場合は、事前にプリンタの電源を切り、電源コードを抜いてください。

- **•** 高容量フィーダ(2,000 枚カセット)
- **•** オプションカセット
- **•** 両面印刷ユニット
- **•** プリンタ

 $\bigwedge$ 

**•** 出力オプション

このセクションでは、以下のオプションの取り付け/取り外し手順について説明します。

#### 給紙オプション

- **•** 高容量フィーダ(2,000 枚カセット)
- **•** オプションカセット
- **•** 両面印刷ユニット

#### 出力オプション

- **•** 排紙増量器
- **•** 5 トレイメールボックス
- **•** StapleSmart フィニッシャ

#### 内蔵オプション

- **•** メモリカード
	- **–** プリンタメモリ
	- **–** フラッシュメモリ
	- **–** フォント
	- **•** ファームウェアカード
	- **–** バーコード
	- **–** IPDS および SCS/TNe
	- **–** PrintCryption?

メモ: システムボードのアクセスカバーを取り外すには、プラスドライバを使用します。

- **•** その他の内蔵オプション
	- **–** プリンタハードディスク
	- **–** RS-232 シリアルインターフェイスカード
	- **–** パラレル 1284-B インターフェイスカード
	- **–** 内蔵プリントサーバー(別名内蔵ネットワークアダプタまたは INA)

メモ: 一部の機種では使用できないオプションもあります。

# **2,000** 枚カセットを取り付ける

本機では、オプションの 2,000 枚カセットを使用できます。

- 警告: オプションの両面印刷ユニットと 2,000 枚カセットを使用する場合、両面印刷ユニットと 2,000 枚カセットの 間に 500 枚カセットを取り付ける必要があります。
- **1** 2,000 枚カセットを梱包から取り出し、梱包材をすべて取り除きます。
- **2** プリンタ上の選択した場所にカセットを取り付けます。
- **3** 500 枚カセットを 2,000 枚カセットの上に取り付ける場合は、固定用のバーを取り付けます。
	- **a** 2 つの固定用バーを、狭い方を上にして床面に置きます。
	- **b** 2,000 枚カセットの穴とバーの穴が合うように、カセットをバーの上に乗せます。
	- **c** 4 本のねじを使用してバーを固定します(1 本のバーに 2 本のねじ)。
- **4** 必要に応じて、カセットの下部にある 4 つの高さ調整脚を調整します。

メモ: 2,000 枚カセットの電源コードは後で取り付けます。

**5** 「**500** 枚カセットを取り付ける」の手順に進みます。

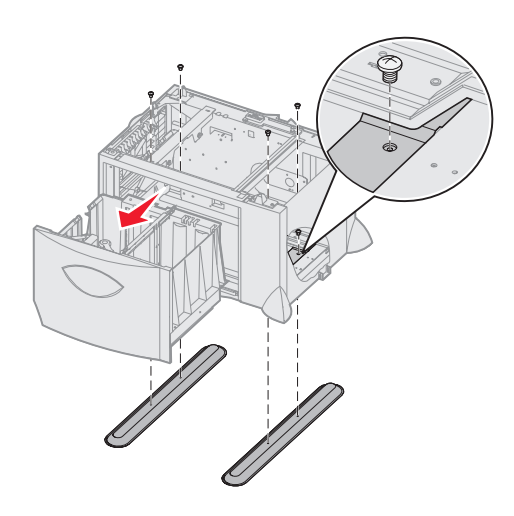

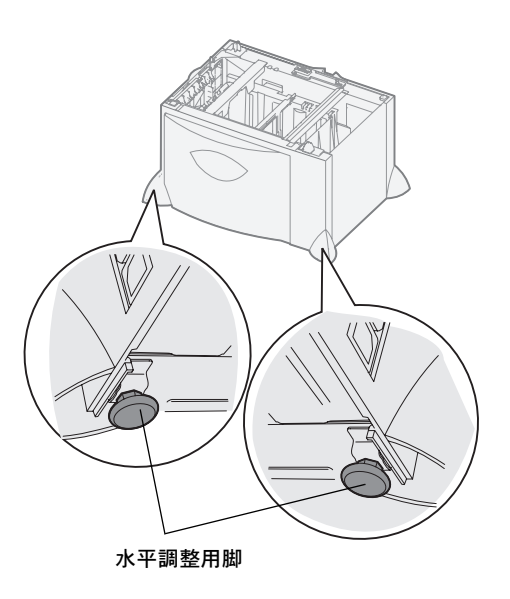

# **500** 枚カセットを取り付ける

本機では、追加の 500 枚カセットを最大 3 つ使用できます。ただし、2,000 枚カセットを取り付ける場合は、500 枚カセットを 1 つだけ 追加できます。

> 警告: オプションの両面印刷ユニットと 2,000 枚カセットを使用する場合、両面印刷ユニットと 2,000 枚カセットの 間に 500 枚カセットを取り付ける必要があります。

**1** 500 枚カセットを梱包から取り出し、梱包材をすべて取り除きます。

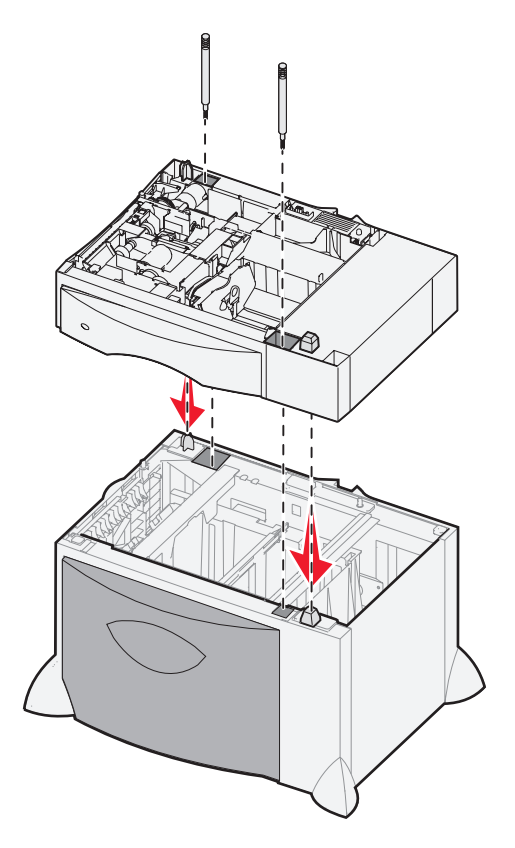

- **2** プリンタ上の選択した場所、または別のカセットの上にカセットを取り付けます。別のカセットの上に取り付けるには、以下 の手順に従います。
	- **a** 500 枚カセットの穴と下にあるカセットの接合部を合わせます。
	- **b** 500 枚カセットを所定の位置に乗せます。下になるカセットの上にしっかりと固定されていることを確認します。
- **3** 500 枚カセットを 2,000 枚カセットの上に取り付ける場合は、固定用のねじでカセットを固定します。
	- **a** 500 枚カセットの接合部の横にある穴にねじを差し込みます。
	- **b** ねじをしっかりと手で締めます。

完全に挿入しても、カセットの間に多少のすき間ができます。

**4** 追加の 500 枚カセットを取り付けるか、「両面印刷ユニットを取り付ける」の手順に進みます。

## 両面印刷ユニットを取り付ける

本機では、オプションの両面印刷ユニットを使用して、用紙の両面に印刷できます。

- 警告: オプションの両面印刷ユニットと 2,000 枚カセットを使用する場合、両面印刷ユニットと 2,000 枚カセットの 間に 500 枚カセットを取り付ける必要があります。
- **1** 両面印刷ユニットを梱包から取り出し、梱包材をすべて取り除きます。

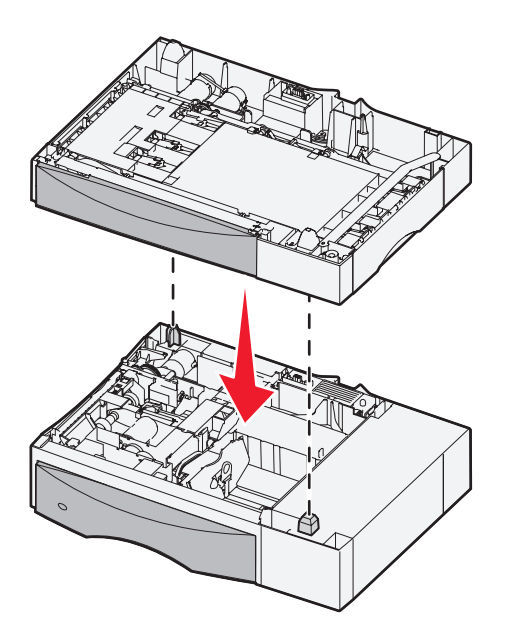

- **2** プリンタ上の選択した場所に両面印刷ユニットを取り付けるか、500 枚カセットの上に取り付けます。500 枚カセットの上に 取り付けるには、以下の手順に従います。
	- **a** カセットの接合部と、両面印刷ユニットの穴を合わせます。
	- **b** 両面印刷ユニットを所定の位置に乗せます。カセットの上にしっかりと固定されていることを確認します。

## プリンタを取り付ける

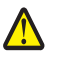

注意: プリンタの重量は、48 ~ 82 kg (105 ~ 181 lb)です。安全に持ち上げるには、少なくとも 3 人の作業者が 必要です。持ち上げるときは、プリンタの持ち手を使用してください。プリンタの前部に手をかけて持ち上げな いでください。また、プリンタを下ろすときは指がプリンタの下に挟まれないように注意してください。

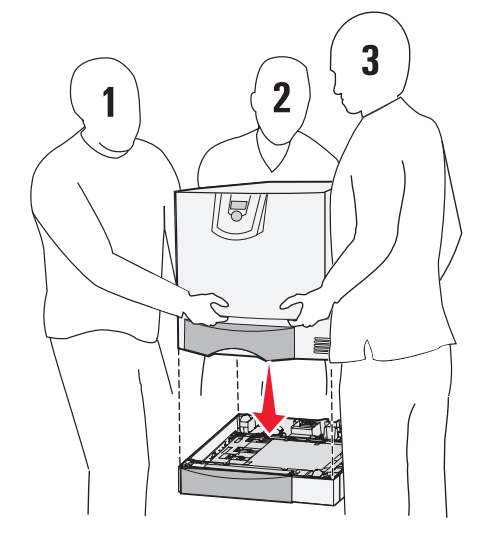

- **1** プリンタを梱包から取り出します。
- **2** 両面印刷ユニットまたは 500 枚カセットの上にプリンタを置きます。
	- **a** 両面印刷ユニットまたは 500 枚カセットの接合部とプリンタの穴を合わせます。
	- **b** プリンタを所定の位置に乗せます。しっかりと固定されていることを確認します。

## 排紙増量器を取り付ける

本機では、1 つのトレイで最大 650 枚の用紙を排紙できるオプションの排紙増量器を使用できます。

- メモ: 排紙増量器を梱包から取り出したら、すぐに取り付けてください。すぐに取り付けないと、取り付けブラケット の端でテーブルの表面や布地を傷つける可能性があります。
- **1** 排紙増量器を梱包から取り出し、梱包材をすべて取り除きます。
- **2** プリンタの上部カバーを取り外します。

警告: 排紙増量器のカセットは、印刷用紙の重さのみを支えるように設計されています。棚としての利用は避けてくだ さい。過度の重さがかかると、排紙増量器からカセットが外れる可能性があります。

- **3** 排紙増量器の下部にある取り付けブラケットと、プリンタの上部にあるスロットを合わせます。
- **4** 排紙増量器を所定の位置に乗せます。

オプションの取り付けと取り外し

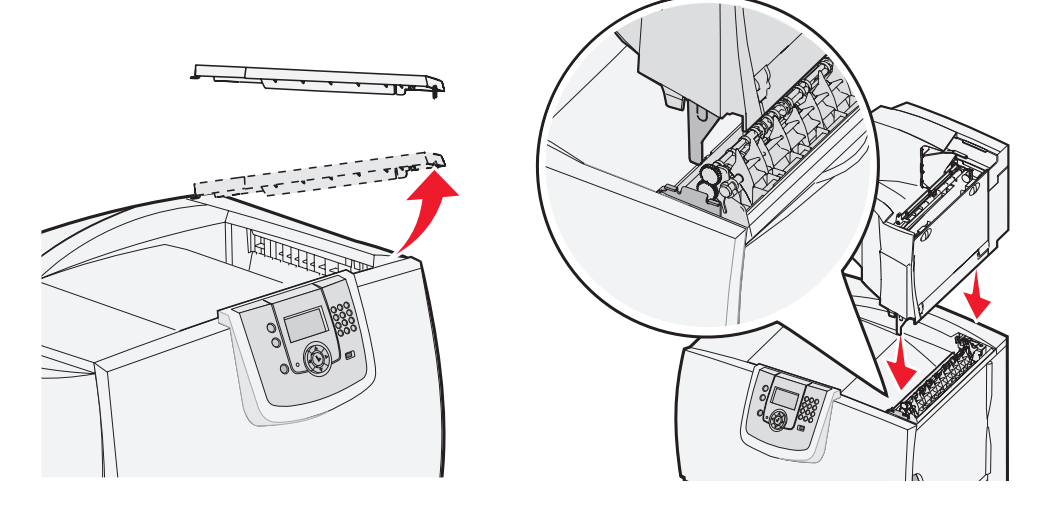

- **5** プリンタの上部カバーを排紙増量器に取り付けます。
- **6** 排紙増量器の用紙仕切りを上部カバーに取り付けます。

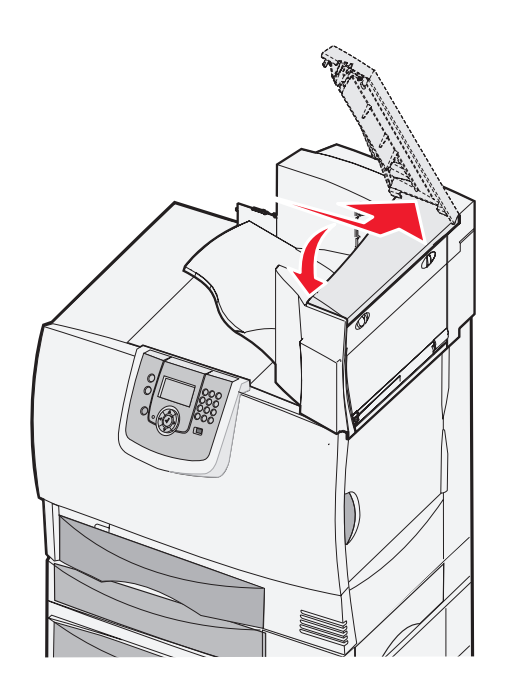

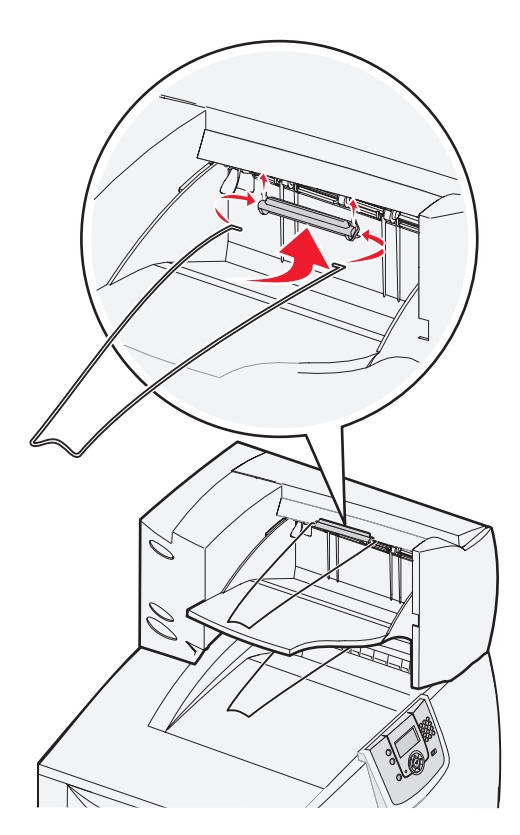

# **5** トレイメールボックスを取り付ける

本機では、5 トレイメールボックスを使用して、最大 500 枚の用紙の丁合や排紙が可能です。

メモ: メールボックスを梱包から取り出したら、すぐに取り付けてください。すぐに取り付けないと、取り付けブラ ケットの端でテーブルの表面や布地を傷つける可能性があります。

- **1** メールボックスを梱包から取り出し、梱包材をすべて取り除きます。
- **2** プリンタの上部カバーを取り外します。

警告: メールボックスは、印刷用紙の重さのみを支えるように設計されています。棚としての利用は避けてください。 過度の重さがかかると、破損する可能性があります。

- **3** メールボックスの下部にある取り付けブラケットと、プリンタの上部にあるスロットを合わせます。
- **4** メールボックスを所定の位置に乗せます。

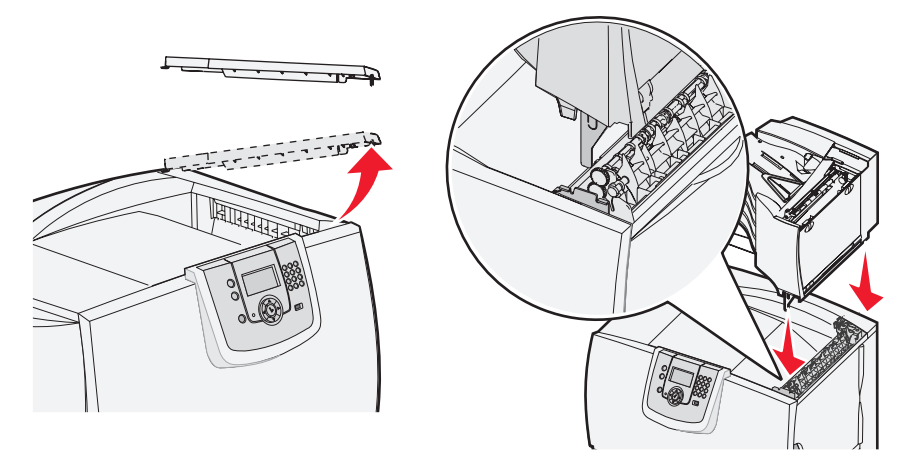

- **5** プリンタの上部カバーをメールボックスに取り付けます。
- **6** メールボックスの用紙仕切りを上部カバーに取り付けます。

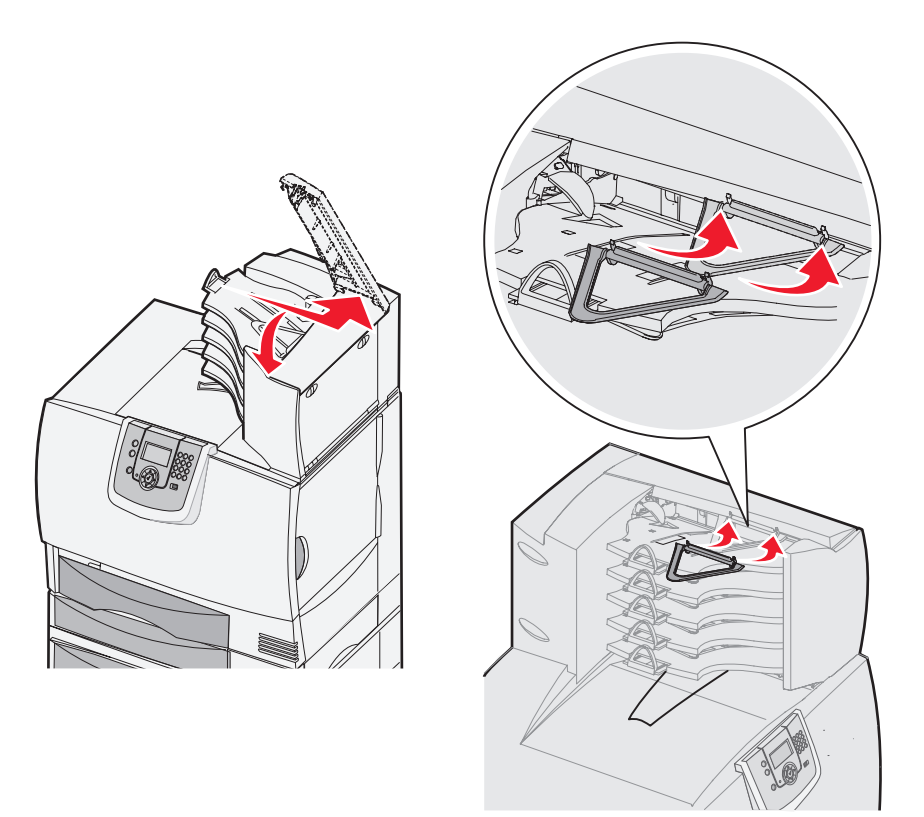

# **StapleSmart** フィニッシャを取り付ける

本機では、StapleSmart フィニッシャを使用できます。取り付け手順の詳細については、フィニッシャに付属の情報シートを参照して ください。

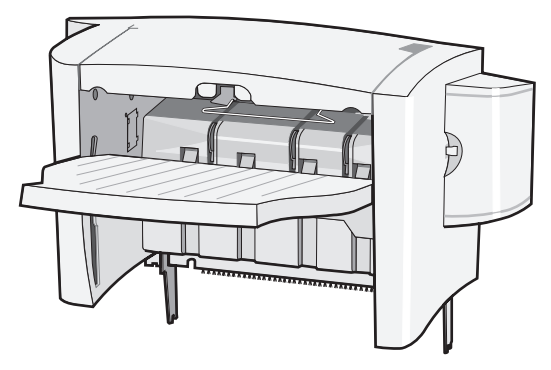

# メモリカードとオプションカードを取り付ける

注意: プリンタの設定後にメモリカードまたはオプションカードを取り付ける場合は、以下の手順を実行する前にプリ ンタの電源を切り、電源コードを抜いてください。プリンタにその他のデバイスを接続している場合は、それら のデバイスの電源も切り、プリンタに接続しているコードを抜いてください。

### システムボードのアクセスカバーを取り外す

- **1** プリンタの後部にあるアクセスカバーの位置を確認します。
- **2** アクセスカバーにある 4 本のねじを取り外します(上部に 2 本、下部に 2 本)。
- **3** アクセスカバーを取り外します。
- **4** 図を参照して、取り付けるカードのコネクタの位置を確認します。

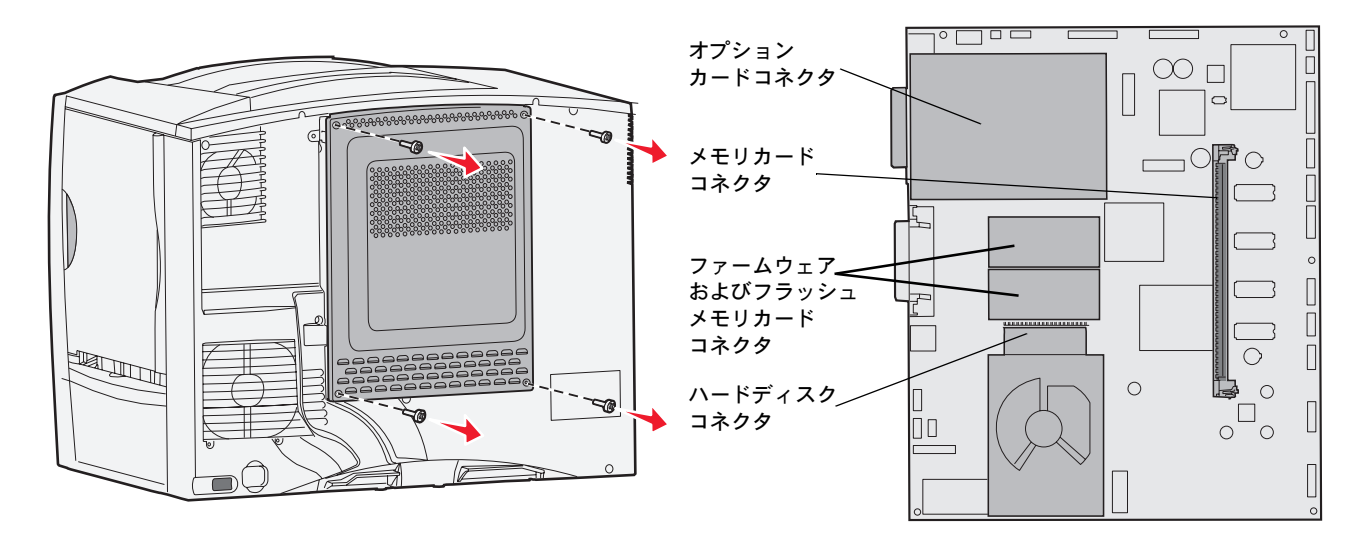

## メモリカードを取り付ける

プリンタにメモリカードを取り付けるには、このセクションの手順に従ってください。メモリカードには 100 ピンコネクタが必要です。

メモ: 他のプリンタ用に設計されたメモリカードは、お使いのプリンタでは動作しない場合があります。

**1** システムボードのアクセスカバーを取り外します (⇒「システムボードのアクセスカバーを取り外す」)。

警告: メモリカードは静電気によって破損するおそれがあります。カードに触れる前に、プリンタの金属部分に触れて ください。

**2** メモリカードを梱包から取り出します。 カードの端にある接点には触れないでください。梱包材を保管します。

 $\bigwedge$ 

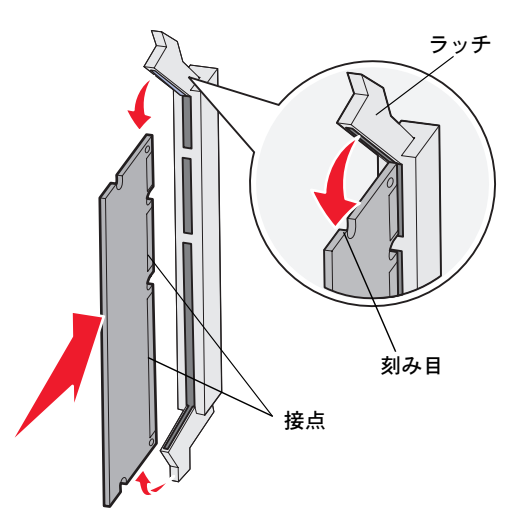

- **3** メモリコネクタの両端にあるラッチを押して開きます。
- **4** カードの下部にある刻み目をコネクタの刻み目に合わせます。
- **5** コネクタ両端のラッチが所定の位置にはめ込まれるまで、メモリカードをコネクタにしっかりと押し入れます。 カードを完全にはめ込むには多少の力が必要な場合があります。
- **6** カード両端にある刻み目に各ラッチがはまっていることを確認します。

#### ファームウェアカードを取り付ける

オプションのファームウェアカードまたはフラッシュメモリカードを取り付けるには、このセクションの手順に従ってください。

メモ: 他のプリンタ用のファームウェアカードやフラッシュメモリカードは、本機では使用できません。

取り付けることができるカードは 1 枚だけです。

- 警告: ファームウェアカードとフラッシュメモリカードは静電気によって破損するおそれがあります。カードに触れる 前に、プリンタの金属部分に触れてください。
- **1** システムボードのアクセスカバーを取り外します (⇒「システムボードのアクセスカバーを取り外す」)。
- **2** カードを梱包から取り出します。

カードの下部にある金属ピンに触れないでください。梱包材を保管します。

- **3** カードの側面を持ち、カードのピンをシステムボードの穴に合わせます。
- **4** カードを所定の位置にしっかりと押し入れます。

カードのコネクタ全体がシステムボードに触れている必要があります。

カードコネクタを損傷しないように注意してください。

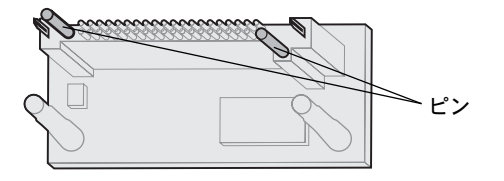

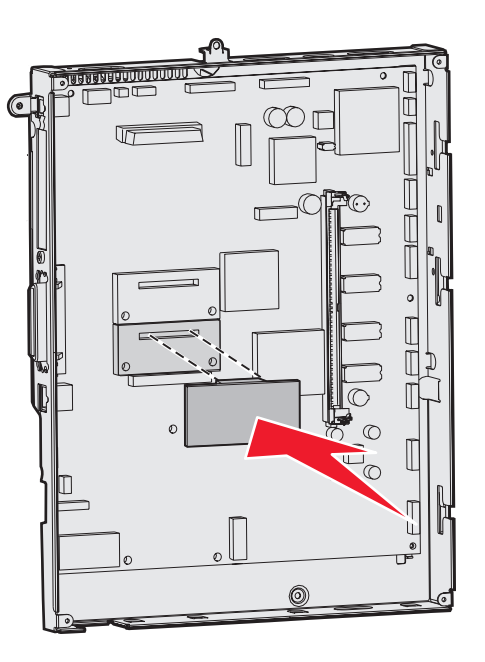

## ハードディスクを取り付ける

オプションのハードディスクを取り付けるには、このセクションの手順に従ってください。ハードディスクを取り付けプレートに取り付 けるには、小さな平ねじ用のドライバが必要です。

> 警告: ハードディスクは静電気によって破損するおそれがあります。ハードディスクに触れる前に、プリンタの金属部 分に触れてください。

オプションカードが装着されている場合は、ハードディスクを取り付ける前にオプションカードを取り外す必要がある場合があります。

- **1** システムボードのアクセスカバーを取り外します (⇒「システムボードのアクセスカバーを取り外す」)。
- **2** 取り付けプレート、ハードディスク、リボンケーブル、取り付け用ねじを外します。
- **3** リボンケーブルコネクタを、ハードディスクのコネクタピンに合わせます。
- **4** リボンケーブルをハードディスクに接続します。
- **5** 取り付けプレートのねじ穴を、ハードディスクの穴に合わせます。
- **6** 取り付けプレートをねじでハードディスクに固定します。

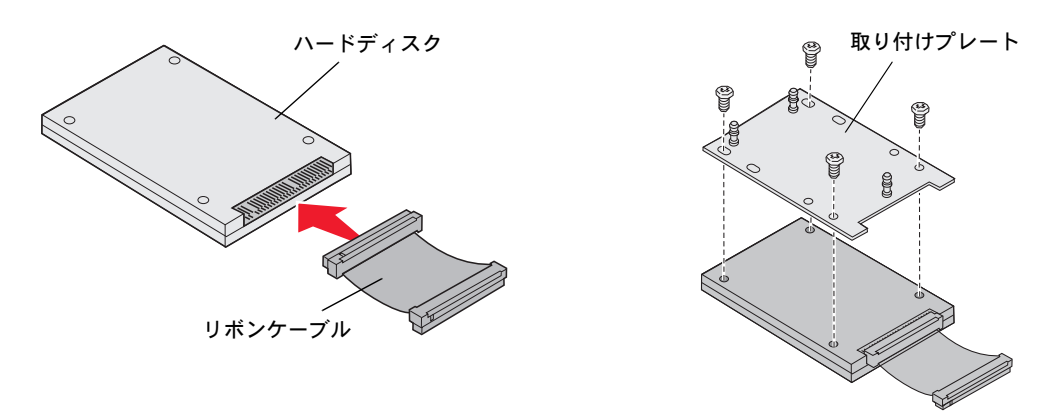

- **7** リボンケーブルコネクタを、システムボード上のコネクタに押し入れます。
- **8** ハードディスクを裏返し、取り付けプレートの 3 本の支柱をシステムボードの穴に押し入れます。ハードディスクが所定の位 置にはめ込まれます。

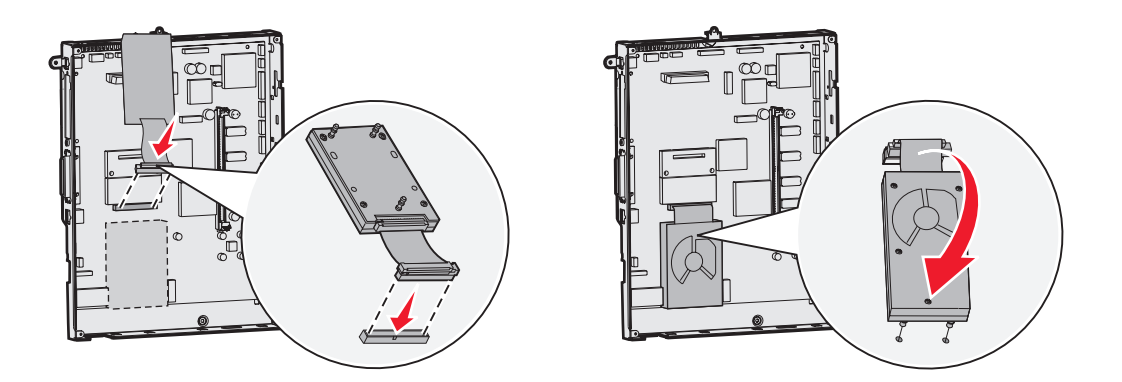

## オプションカードを取り付ける

お使いのプリンタには拡張カードスロットが 1 基あり、多数のオプションカードをサポートしています。次の表は、オプションカードの 機能を説明しています。

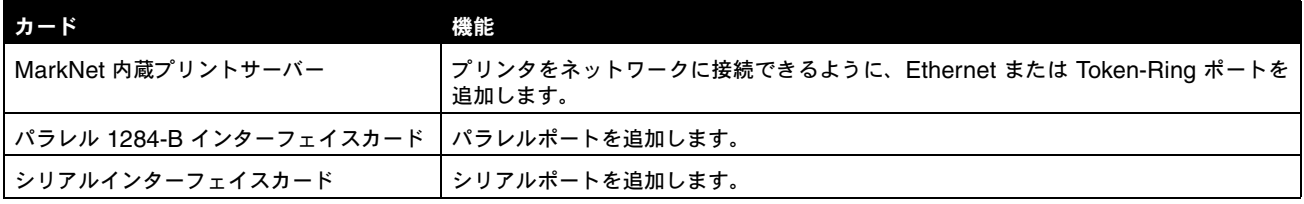

メモ: このプリンタのネットワーク対応機種は、Ethernet プリントサーバーがすでにインストールされた状態で出荷 されています。

これらのオプションの取り付けには、小さなプラスドライバが必要です。

- **1** システムボードのアクセスカバーを取り外します (⇒「システムボードのアクセスカバーを取り外す」)。
- **2** コネクタスロットを覆っている金属プレートからねじを取り外し、金属プレートを取り外します。 ねじを保管しておきます。
	- 警告: オプションカードは静電気によって破損するおそれがあります。オプションカードに触れる前に、プリンタの 金属部分に触れてください。
- **3** オプションカードを梱包から取り出します。 梱包材を保管します。
- **4** オプションカードのコネクタをシステムボードのコネクタに合わせます。 オプションカードの側面にあるケーブルコネクタが、コネクタスロットにはまっている必要があります。
- **5** オプションカードをオプションカードコネクタにしっかりと押し入れます。
- **6** カードをねじでシステムボードに固定します。

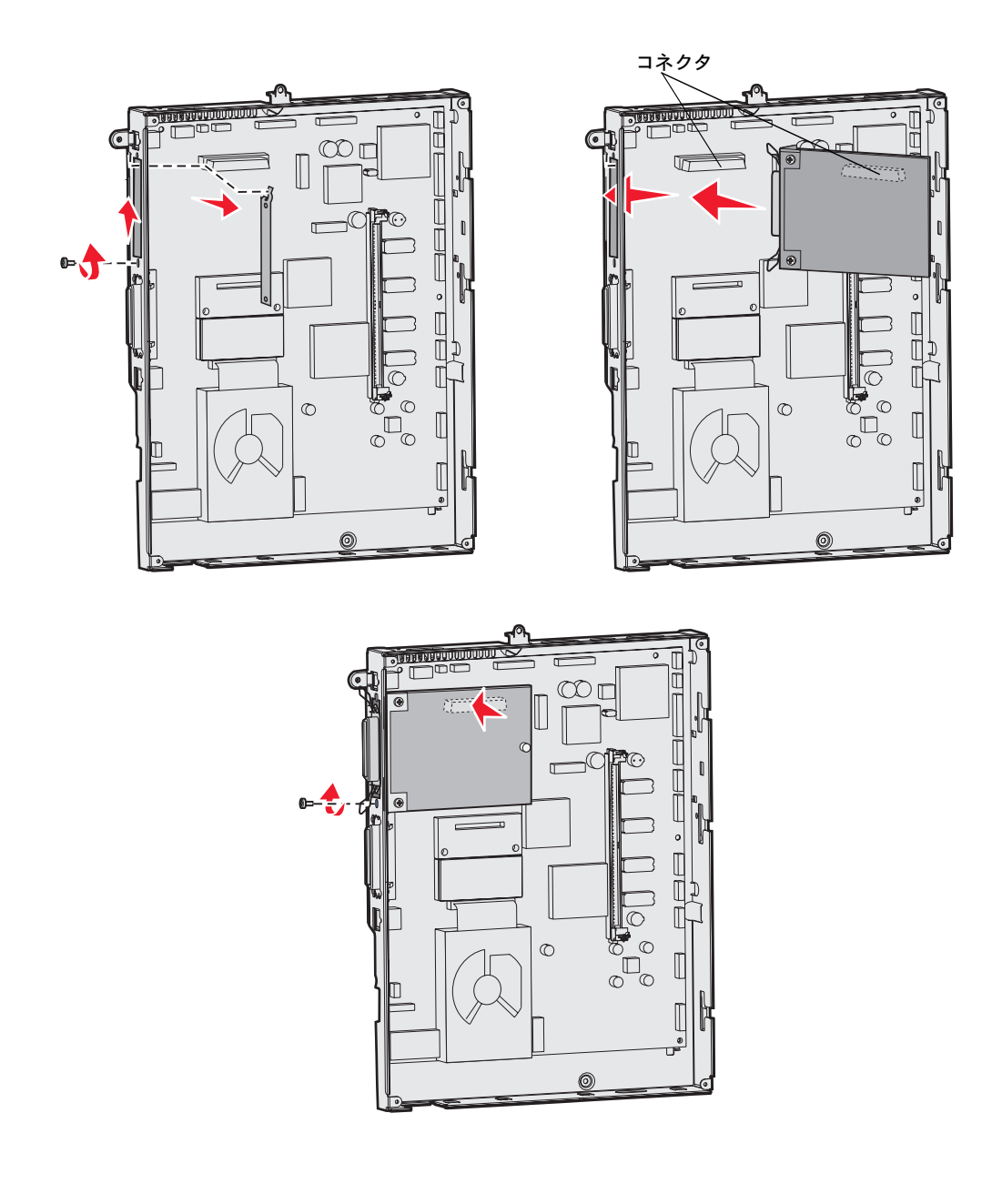

# メモリカードとオプションカードを取り外す

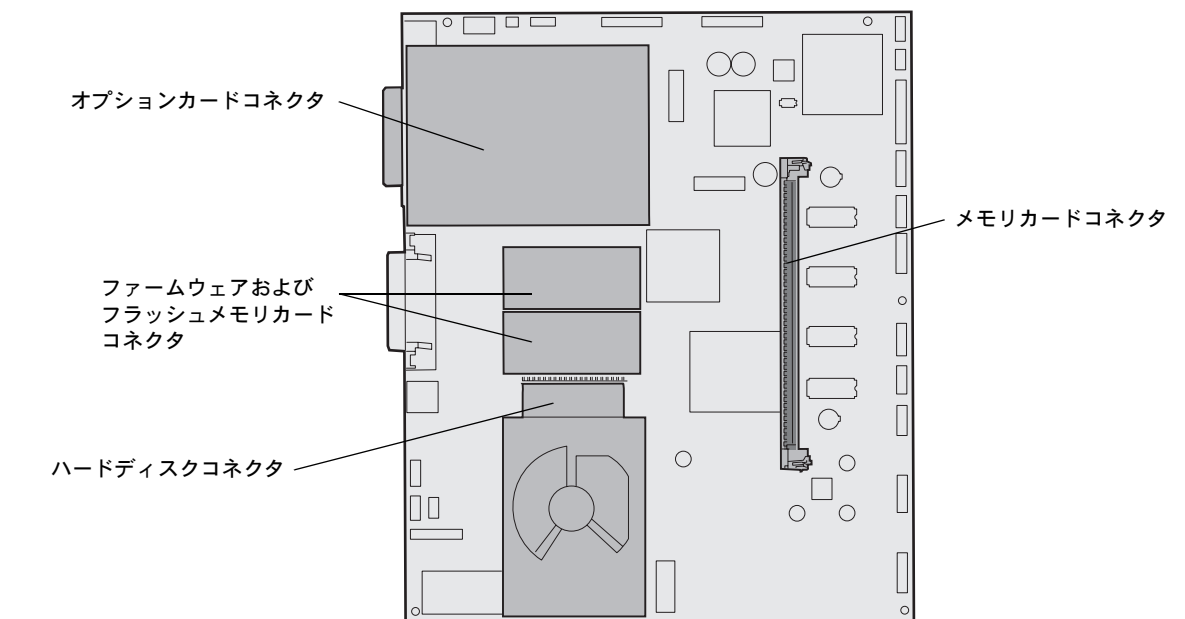

メモリカードまたはオプションカードを取り外すには、以下の図を参照して取り外すカードのコネクタの位置を確認します。

## プリンタシステムボードにアクセスする

- **1** プリンタの電源を切ります。
- **2** プリンタの電源コードを抜きます。
- **3** プリンタの背面に接続されているコードやケーブル類をすべて外します。
- **4** プリンタの後部にあるアクセスカバーの位置を確認します。
- **5** 図のように、アクセスカバーにある 4 本のねじを取り外します。

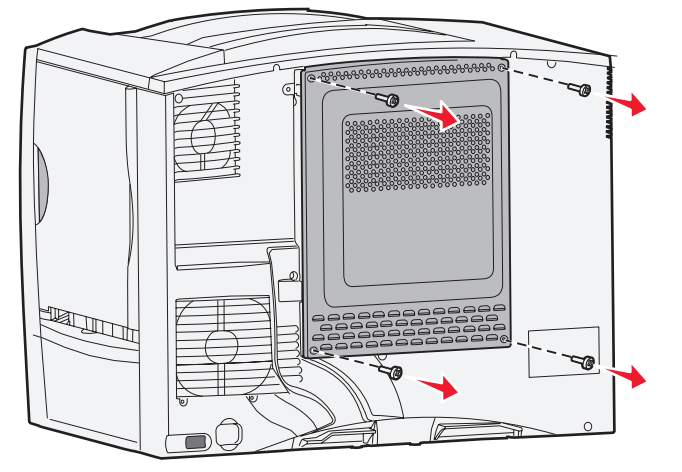

**6** アクセスカバーを取り外します。

#### メモリカードを取り外す

プリンタメモリカードまたはフラッシュメモリカードを取り外すには、以下の手順に従います。

- 警告: プリンタメモリカードとフラッシュメモリカードは静電気によって破損するおそれがあります。メモリカードに 触れる前に、プリンタの金属部分に触れてください。
- **1** システムボードのアクセスカバーを取り外します (⇒「プリンタシステムボードにアクセスする」)。
- **2** 取り外すメモリカードの位置を確認します。
- **3** コネクタ両端にあるラッチを押して、カードから取り外します。
- **4** カードをコネクタからまっすぐに引き出します。

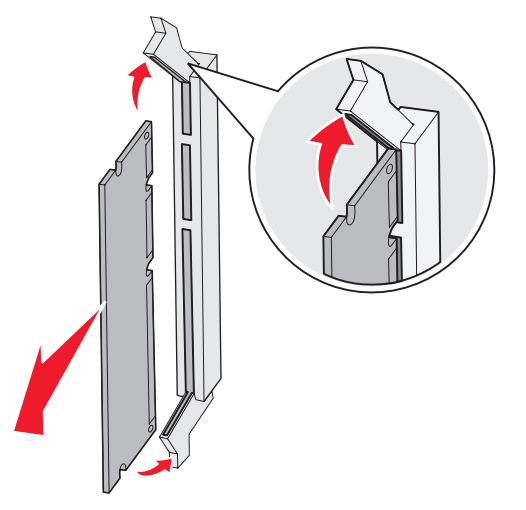

- **5** カードを元の梱包材に入れて保管するか、紙に包んで箱に保存します。
- **6** システムボードのアクセスカバーを再び取り付けます (⇒「システムボードのアクセスカバーを再び取り付ける」)。

#### オプションカードを取り外す

内蔵プリントサーバー、Coax/Twinax アダプタ、パラレルインターフェイスカード、またはシリアルインターフェイスカードを取り外 すには、以下の手順に従います。

- 警告: オプションカードは静電気によって破損するおそれがあります。オプションカードに触れる前に、プリンタの金 属部分に触れてください。
- **1** システムボードのアクセスカバーを取り外します (⇒「プリンタシステムボードにアクセスする」)。
- **2** オプションカードの位置を確認します。
- , Dam<br><u>Annmmmmnn</u> ∍  $\infty$ r IT an N ā M. Ŷ,  $\mathbb{F}$  $\neg$   $\Box$ B  $=$ T  $\circ$  $\mathbb T$  $\odot$  $\overline{\circ}$ চ্চ  $\overline{\mathbb{C}}$  $\mathbb I$ Γ ᇦ  $^{\circledR}$
- **3** システムボートのコネクタスロットにカードを固定しているねじを取り外します。

- **4** カードをコネクタからゆっくりと引き出します。
- **5** コネクタスロットを覆っていた金属プレートを保管しており、別のカードを取り付けない場合は、金属プレートを取り付けます。
	- **a** 金属プレートのクリップの端がシステムボートの溝を覆うように、クリップ側から押し入れます。
	- **b** 金属プレートの反対側をシステムボードにねじで固定します。
- **6** カードを元の梱包材に入れて保管するか、紙に包んで箱に保存します。
- **7** システムボードのアクセスカバーを再び取り付けます (⇒「システムボードのアクセスカバーを再び取り付ける」)。

## ハードディスクを取り外す

- 警告: ハードディスクは静電気によって破損するおそれがあります。ハードディスクに触れる前に、プリンタの金属部 分に触れてください。
- **1** システムボードのアクセスカバーを取り外します (⇒「プリンタシステムボードにアクセスする」)。
- **2** ハードディスクの位置を確認します。
- **3** ハードディスクの取り付けプレートにある 3 つの接合部を、システムボートの穴からゆっくり外します。

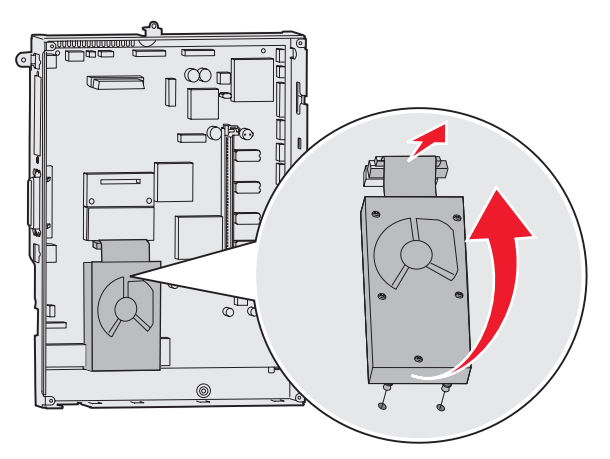

**4** リボンケーブルコネクタを、システムボード上のコネクタからゆっくり引き出します。

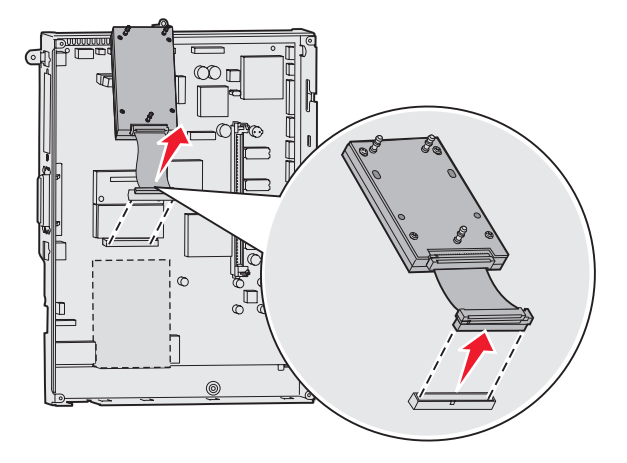

- **5** ディスクを元の梱包材に入れて保管するか、紙に包んで箱に保存します。
- **6** システムボードのアクセスカバーを再び取り付けます (⇒「システムボードのアクセスカバーを再び取り付ける」)。

#### ファームウェアカードを取り外す

警告: オプションのファームウェアカードは静電気によって破損するおそれがあります。オプションのファームウェア カードに触れる前に、プリンタの金属部分に触れてください。

- **1** システムボードのアクセスカバーを取り外します (⇒「プリンタシステムボードにアクセスする」)。
- **2** ファームウェアカードを慎重につかんで、まっすぐに引き出します。斜めに引き出さないでください。

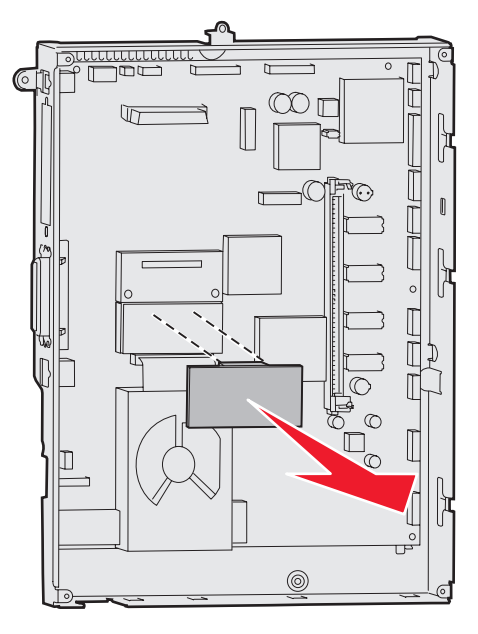

- **3** カードを元の梱包材に入れて保管するか、紙に包んで箱に保存します。
- **4** システムボードのアクセスカバーを再び取り付けます (⇒「システムボードのアクセスカバーを再び取り付ける」)。

## システムボードのアクセスカバーを再び取り付ける

- アクセスカバーの上部にあるスロットとプリンタの上部にあるねじ穴の位置を合わせます。
- 上部カバーの溝の下で、上に突き当たるまでアクセスカバーを持ち上げ、次にアクセスカバーの上部をねじで締めます。
- 4 本のねじを差し込んで締めます(アクセスカバーの下部も)。

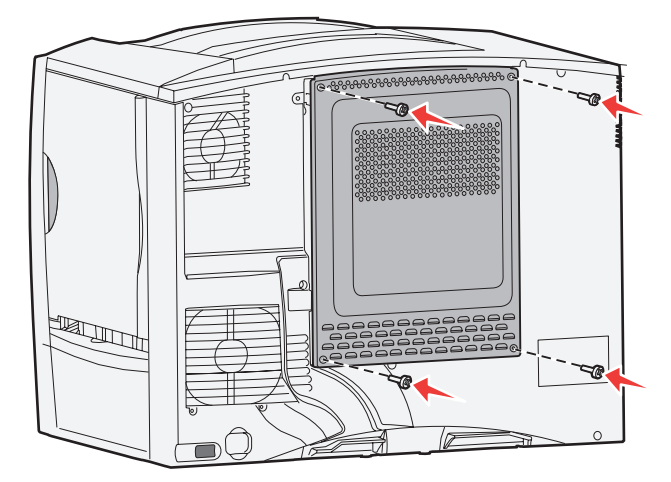

- コードやケーブル類をすべてプリンタの背面に再接続します。
- プリンタの電源コードを差し込みます。
- プリンタの電源を入れます。